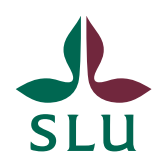

Institutionen för vatten och miljö

# Instruktioner för rapportmallen

### **Word 2010 och Word 2011**

Institutionen för vatten och miljö

**Version 2013:1** 

## Innehåll

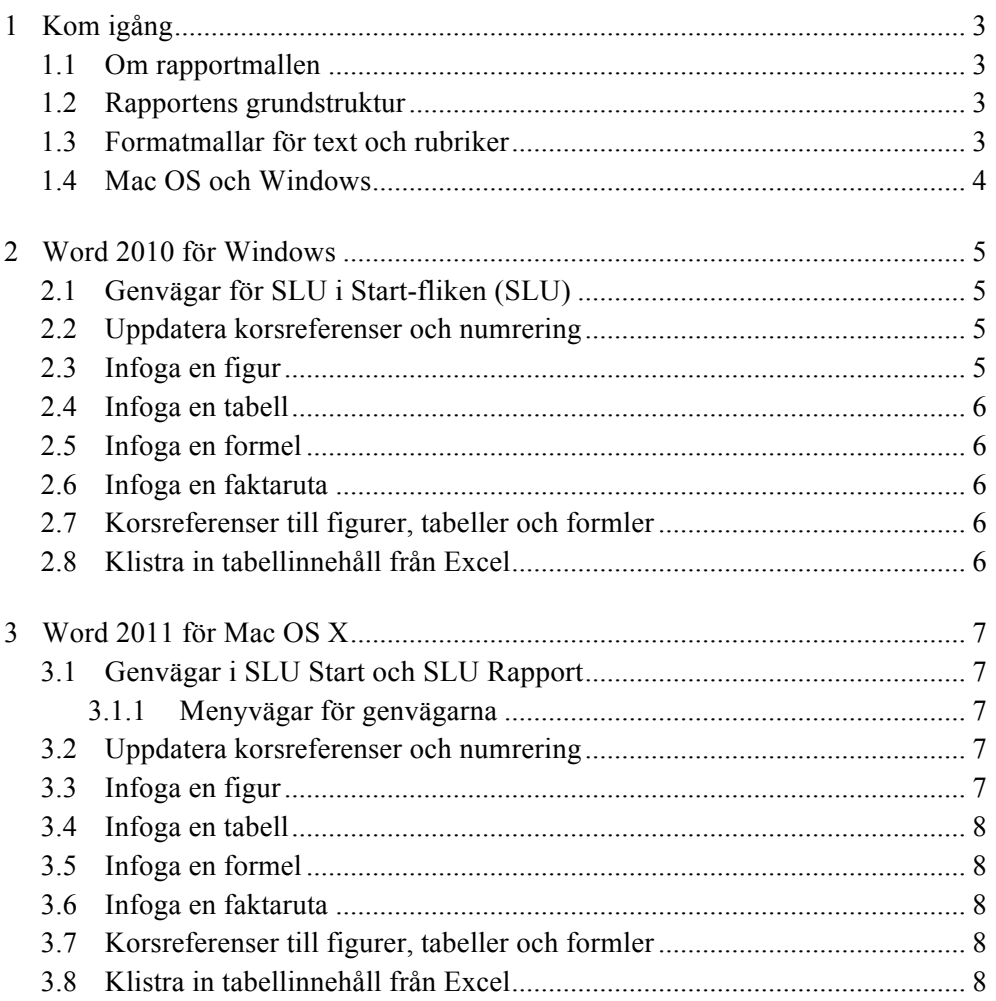

#### Institutionen för vatten och miljö

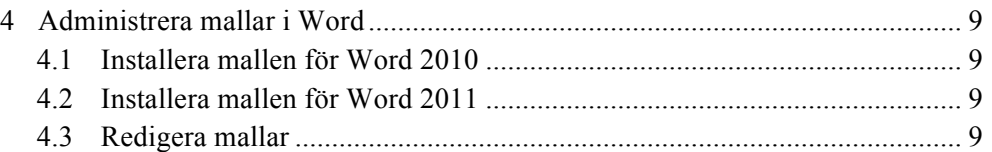

# 1 Kom igång

### 1.1 Om rapportmallen

Det här är ett andra utkast till rapportmallen för institutionen för vatten och miljö vid SLU. Mallen är utformad efter en förlaga, SLU:s grafiska profil och direktiv från Ulrika Hurtig och Jens Fölster. Mallen innehåller:

- Rapportens grundstruktur
- Formatmallar för text och rubriker
- Genvägar för figurer, tabeller, formler och faktarutor

Rapportens format är A4, textens bredd är 13 cm och sidnumreringen börjar efter innehållsförteckningen. Teckensnittet som används i texten är Times New Roman i 11 punkter med radavstånd 1,15. Texten i tabeller och beskrivningar är 9 punkter.

Det finns fyra rubriknivåer med teckensnittet Arial som numreras enligt 1., … , 1.1.1.1. Textstorleken är 18, 15, 13, respektive 11 punkter.

### 1.2 Rapportens grundstruktur

Första sidan är rapportens omslag och sidan efter innehåller information om rapporten. Fyll i de gulmarkerade fälten med text eller sudda ut dem om de inte behövs. Byt ut bilden på rapportens omslag genom att högerklicka och välja **Ändra bild…**

### 1.3 Formatmallar för text och rubriker

Använd formatmallar för Rubrik 1, Rubrik 2, Rubrik 3 och Rubrik 4 när du jobbar med texten och undvik att använda direkt formatering<sup>1</sup>. Om du kopierar och klistrar från andra dokument är det bra att tänka på att kontrollera att texten har rätt storlek efter att du klistrat in den.

Följande format finns förinställda i mallen:

- **Rubrik 1–4:** Rubriker
- **Normal:** Vanligt text
- **Bild:Bildstycke:** Ett stycke som bara innehåller en bild
- **Faktaruta:Rubrik:** Del av faktaruta
- **Faktaruta:Text:** Del av faktaruta
- **Faktaruta:Källa:** Del av faktaruta
- **Formel:** Formler och ekvationer

 <sup>1</sup> Markera en text och manuellt välja storlek eller avstånd.

- **Referenser:** Referenslista
- **Beskrivning:** Beskrivningar till bilder och tabeller
- **Utökad yta:** Extra breda marginaler (17,5 cm) för vissa bilder och tabeller

### 1.4 Mac OS och Windows

PDF-filer som infogats i ett Word-dokument via Word 2011 blir konverterade till ett annat format med dåligt resultat om dokumentet öppnas och sparas om via Word 2010.

Du kan läsa om hur du jobbar med figurer, tabeller, formler och faktarutor i Word 2011 respektive i Word 2010 i sektionerna nedan.

## 2 Word 2010 för Windows

### 2.1 Genvägar för SLU i Start-fliken (SLU)

Under Startfliken finns fältet SLU med genvägar till vanliga funktioner i Word.

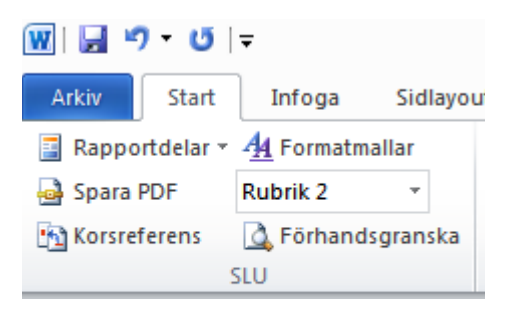

- **Rapportdelar:** Infoga › Snabbdelar
- **Spara PDF:** Arkiv › Spara som PDF
- **Format:** Visa panelen Formatmallar
- **Visa alla:** Visa/dölj formateringstecken
- **Korsreferens:** Referenser › Korsreferens
- **Förhandsgranska:** Arkiv › Skriv ut (Uppdaterar alla korsreferenser och numreringar)

### 2.2 Uppdatera korsreferenser och numrering

Figurer, tabeller och formler numreras automatiskt i rapportmallen. Så här gör du för att uppdatera numreringen när du lagt till eller flyttat bilder och korsreferenser:

- 1. Klicka **Start › Förhandsgranska**
- 2. Klicka **Start** för att stänga förhandsgranskningen

### 2.3 Infoga en figur

Det finns tre olika varianter på figurer **Figur** (lika bred som texten), **Figur:Extra bred** (17,5 cm bred) och **Figur:Två spalter.** 

- 1. Klicka **Start › Rapportdelar › Figur** eller **Start › Rapportdelar › Figur:Extra bred** eller **Start › Rapportdelar › Figur:Två spalter**
- 2. *Från fil:* Högerklicka på bilden och välj **Ändra bild…** eller

*Klistra in:* Högerklicka på den inklistrade bilden och välj **Radbyte › I nivå med text**

- 3. Fyll i bildbeskrivningen under bilden
- 4. Uppdatera korsreferenser och numrering

### 2.4 Infoga en tabell

Det finns två olika varianter på tabeller **Tabell** (lika bred som texten) och **Tabell:Extra bred** (17,5 cm bred)**.**

- 1. Klicka **Start › Rapportdelar › Tabell** eller **Start › Rapportdelar › Tabell:Extra bred**
- 2. Fyll i tabellbeskrivning
- 3. *Ny tabell:* Klicka **Infoga › Tabell › Infoga tabell…** och fyll i storlek eller

*Klistra in:* Kopiera och klistra in en tabell direkt från en annan källa

- 4. Lämna en tom rad efter tabellen
- 5. Uppdatera korsreferenser och numrering

### 2.5 Infoga en formel

- 1. Klicka **Start › Rapportdelar › Formel**
- 2. Fyll i formel
- 3. Uppdatera korsreferenser och numrering

### 2.6 Infoga en faktaruta

- 1. Klicka **Start › Rapportdelar › Faktaruta**
- 2. Fyll i rubrik, text och källa

### 2.7 Korsreferenser till figurer, tabeller och formler

- 1. Klicka **Start › Korsreferens**
- 2. Ställ in **Referenstyp: Figur, Tabell** eller **Ekvation**
- 3. Ställ in **Referera till: Endast etikett och nummer**
- 4. Markera beskrivningen i listan längst ned
- 5. Klicka **Infoga**
- 6. Uppdatera korsreferenser och numrering

### 2.8 Klistra in tabellinnehåll från Excel

- 1. Räkna antalet rader och kolumner i Excel och kopiera tabellen
- 2. Infoga en tabell (se ovan) med samma rad- och kolumnantal som i Excel
- 3. Markera hela tabellen i Word (inte tabellbeskrivningen)
- 4. Klicka **Start › Klistra in › Klistra in special…**
- 5. Ställ in **Klistra in: Oformaterad text** och klicka **OK**

# 3 Word 2011 för Mac OS X

### 3.1 Genvägar i SLU Start och SLU Rapport

Verktygsfälten innehåller genvägar till användbara funktioner i Word och du kan göra samma sak utan att använda verktygsfälten men det blir fler steg att gå. Visa verktygsfälten genom att bocka för **Visa › Verktygsfält › SLU Start** och

#### **Visa › Verktygsfält › SLU Rapport**

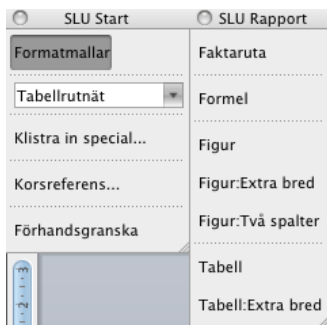

#### 3.1.1 Menyvägar för genvägarna

- **SLU Rapportdelar:** Infoga › Autotext › Autotext och välj i listan
- **Format:** Visa › Formatmallar
- **Klistra in special…**: Redigera › Klistra in special…
- **Korsreferens:** Infoga › Korsreferens
- **Förhandsgranska:** Arkiv › Skriv ut…

### 3.2 Uppdatera korsreferenser och numrering

Figurer, tabeller och formler numreras automatiskt i rapportmallen. Så här gör du för att uppdatera numreringen när du lagt till eller flyttat bilder och korsreferenser:

- 1. Klicka **SLU Start › Förhandsgranska**
- 2. Klicka **Avbryt** för att stänga förhandsgranskningen

### 3.3 Infoga en figur

Det finns tre olika varianter på figurer **Figur** (lika bred som texten), **Figur:Extra bred** (17,5 cm bred) och **Figur:Två spalter.** 

- 1. Klicka **SLU Rapport › Figur** eller **SLU Rapport › Figur:Extra bred** eller **SLU Rapport › Figur:Två spalter**
- 2. *Från fil:* Högerklicka på bilden och välj **Ändra bild…** eller

*Klistra in:* Högerklicka på den inklistrade bilden och välj **Radbyte › I nivå med text**

- 3. Fyll i bildbeskrivningen under bilden
- 4. Uppdatera korsreferenser och numrering

### 3.4 Infoga en tabell

Det finns två olika varianter på tabeller **Tabell** (lika bred som texten) och **Tabell:Extra bred** (17,5 cm bred)**.**

- 1. Klicka **SLU Rapport › Tabell** eller **SLU Rapport › Tabell:Extra bred**
- 2. Fyll i tabellbeskrivning
- 3. *Ny tabell:* Klicka **Tabell › Infoga › Tabell…** och fyll i storlek eller

*Klistra in:* Kopiera och klistra in en tabell direkt från en annan källa

- 4. Lämna en tom rad efter tabellen
- 5. Uppdatera korsreferenser och numrering

### 3.5 Infoga en formel

- 1. Klicka **SLU Rapport › Formel**
- 2. Fyll i formel
- 3. Uppdatera korsreferenser och numrering

#### 3.6 Infoga en faktaruta

- 1. Klicka **SLU Rapport › Faktaruta**
- 2. Fyll i rubrik, text och källa

#### 3.7 Korsreferenser till figurer, tabeller och formler

- 1. Klicka **SLU Start › Korsreferens**
- 2. Ställ in **Referenstyp: Figur, Tabell** eller **Ekvation**
- 3. Ställ in **Referera till: Endast etikett och nummer**
- 4. Markera beskrivningen i listan längst ned
- 5. Klicka **Infoga**
- 6. Uppdatera korsreferenser och numrering

### 3.8 Klistra in tabellinnehåll från Excel

- 1. Räkna antalet rader och kolumner i Excel och kopiera tabellen
- 2. Infoga en tabell (se ovan) med samma rad- och kolumnantal som i Excel
- 3. Markera hela tabellen i Word (inte tabellbeskrivningen)
- 4. Klicka **SLU Start › Klistra in special…**
- 5. Ställ in **Klistra in: Oformaterad text** och klicka **OK**

## 4 Administrera mallar i Word

### 4.1 Installera mallen för Word 2010

- 1. Högerklicka på filen och välj Kopiera
- 2. Öppna Word. Klicka Arkiv > Nytt
- 3. I panelen som öppnas, klicka Mina mallar
- 4. Högerklicka bredvid de befintliga mallarna och välj Klistra in

### 4.2 Installera mallen för Word 2011

- 1. Öppna Word. Klicka Arkiv › Öppna
- 2. Markera filen och klicka Öppna
- 3. Klicka Arkiv › Spara som… och Spara
- 4. Klicka Arkiv › Stäng

### 4.3 Redigera mallar

Öppna ett malldokument för redigering genom att klicka **Arkiv › Öppna** och spara som mall genom att klicka **Arkiv › Spara som** och välja Word-mall (dotx) som filformat.

Mallen för Word 2010 använder Byggblock och Anpassat menyfliksområde. Mallen för Word 2011 använder Autotext och Anpassade verktygsfält. Se dokumentationen för Word för information om hur man jobbar med funktioner i Word.